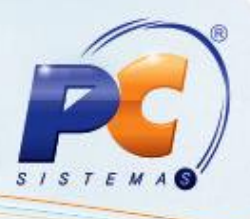

### **Apresentação**

A venda de produtos na menor unidade do item poderá ser realizada quando o estoque disponível do mesmo não atender a quantidade inserida no pedido, convertendo o estoque do produto master (Pai) para o produto filho.

### **1. Procedimentos iniciais**

1) Antes de iniciar o processo será necessário marcar **Sim** nos seguintes parâmetros da rotina **132 - Parâmetros da Presidência**:

- **1203 - Atualizar qt. est. na conv. entre embalagem**;
- **1017 - Usar conversão de estoque entre embalagens**;  $\bullet$
- **1896 - Sempre atualizar quant. de estoque na conversão entre embalagem**. Este parâmetro indica se haverá atualização do estoque contábil e, caso não exista, não haverá conversão de estoque.

2) Atualize as seguintes procedures na rotina **500 – Atualizar Procedure**, aba **Acessórios**, sub-aba **Procedures**:

- **Conv. Prod. Autosserviço**;
- **Proc. de Montagem de KIT/Cesta Básica**.  $\bullet$

#### **2. Cadastrar Produtos**

1) Cadastre o produto pai na rotina **203 – Cadastrar Produto** da seguinte forma:

© Todos os direitos reservados. – PC Sistemas – v. 1.0 - Data: 18/07/2012 Página **1** de **4**

# **PARAMETRIZAÇÃO PARA O PROCESSO DE CONVERSÃO**

### **DE ESTOQUE**

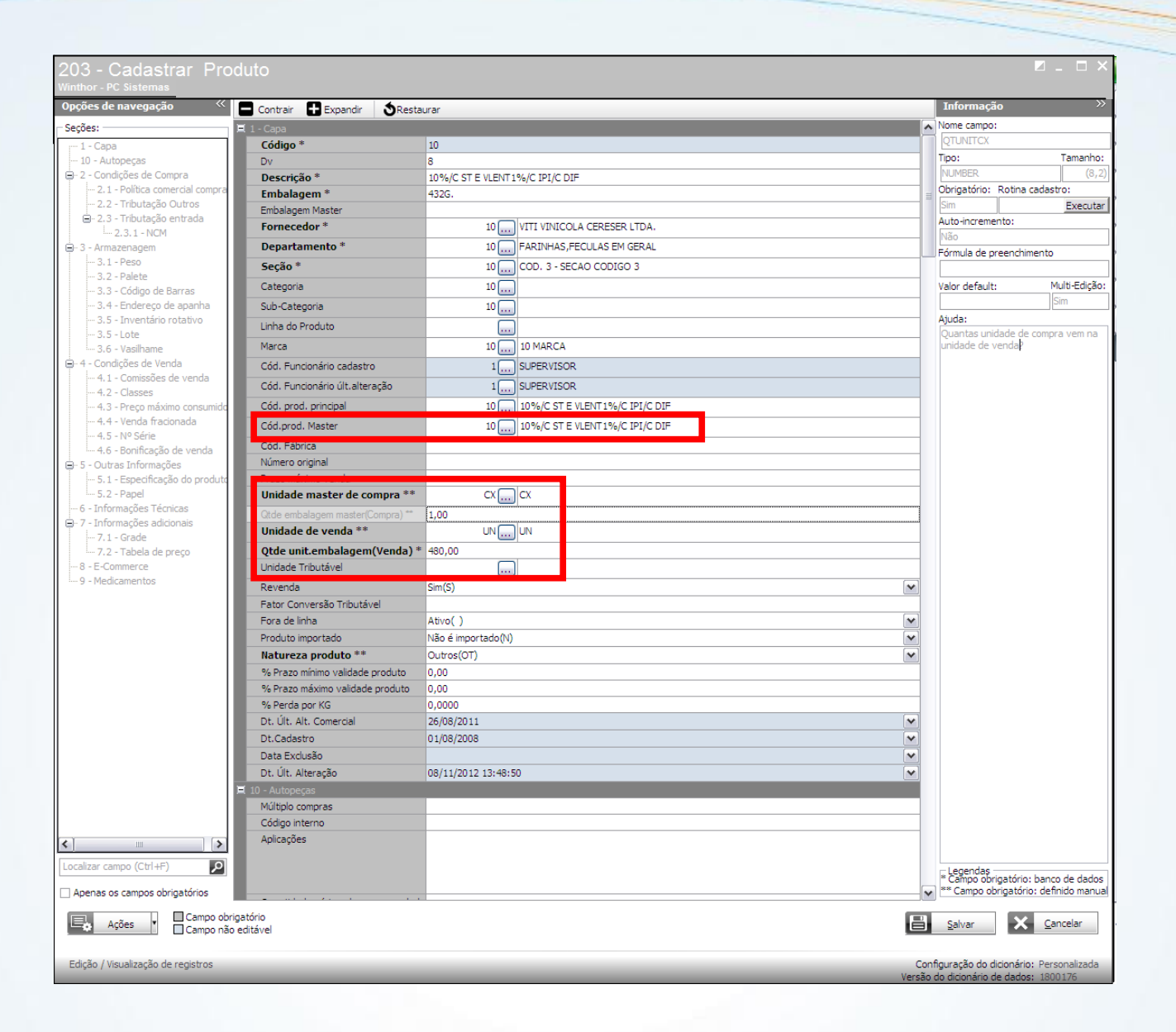

Note que, neste exemplo, no produto master (pai) que representa a caixa, contém 480un do produto filho.

© Todos os direitos reservados. – PC Sistemas – v. 1.0 - Data: 18/07/2012 Página **2** de **4**

 $ISTE$ 

## **PARAMETRIZAÇÃO PARA O PROCESSO DE CONVERSÃO DE ESTOQUE**

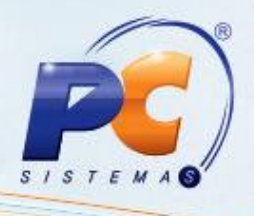

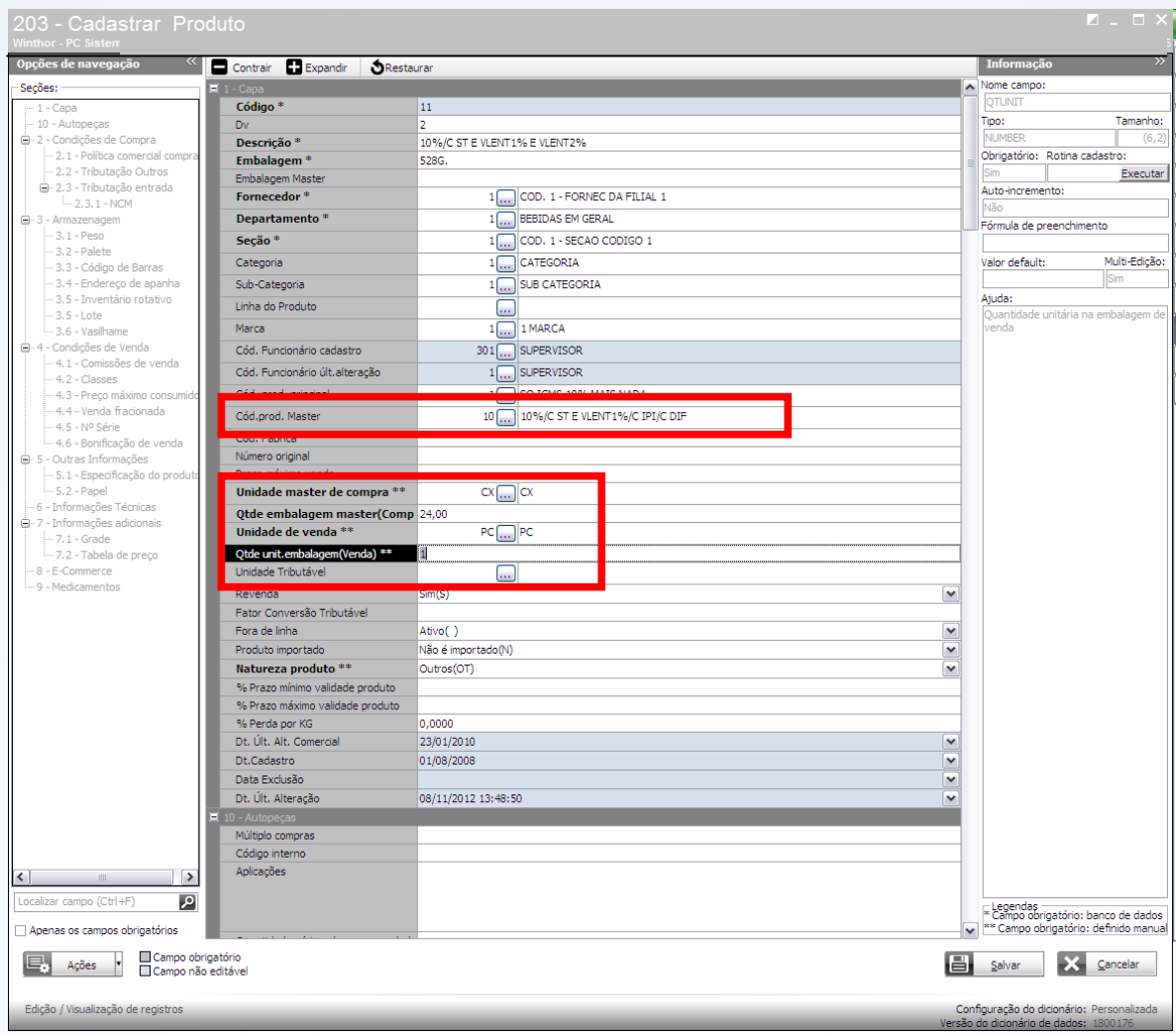

2) Cadastre o produto filho (vendido em pacote) da seguinte forma:

Note que, ao cadastrar um produto filho, será necessário informar no campo **Cód. Prod. Master** o código do produto pai cadastrado anteriormente.

© Todos os direitos reservados. – PC Sistemas – v. 1.0 - Data: 18/07/2012 Página **3** de **4**

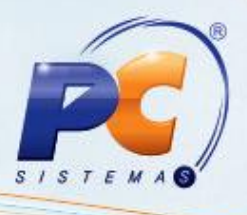

Para cadastrar um produto filho vendido em unidade, realize o cadastro da seguinte forma:

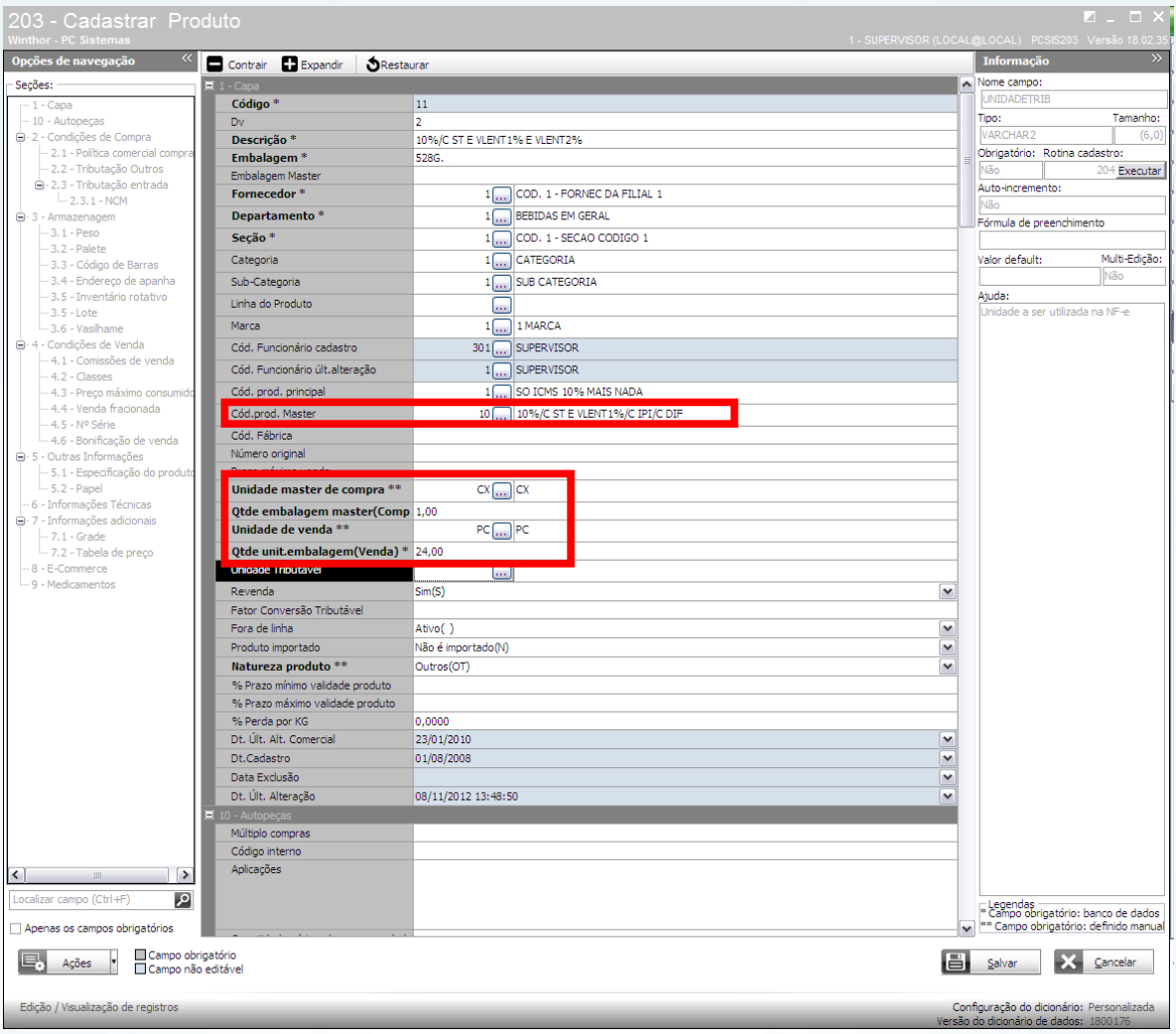

© Todos os direitos reservados. – PC Sistemas – v. 1.0 - Data: 18/07/2012 Página **4** de **4**